# **Pantalla de carta 2018**

#### 1. **Forma rápida de pasar una carta si esta digitalizada.**

Podemos pasar los datos manualmente desde la carta, que lo explicaremos a continuación, o si nos los entregan *digitalizados* tenemos dos opciones.

- Desde *Microsoft Word* debemos de tener el nombre del articulo separado con una "coma" del precio, donde los céntimos se indicarán con el punto.

# **"***Café con leche, 1.30"*

- Desde **Microsoft Excel** lo colocaremos en dos columnas distintas y el punto se usa para los céntimos. *"Café con leche / 1.30"*

#### 2. **Creación de carta manualmente desde SIRTPV**

Si nos encontramos en la demo de SIRTPV podemos borrar todas las familias que no necesitemos, esto es más sencillo que crear una nueva carta desde Cero, ya que tenemos mucha configuración general ya hecha en la DEMO.

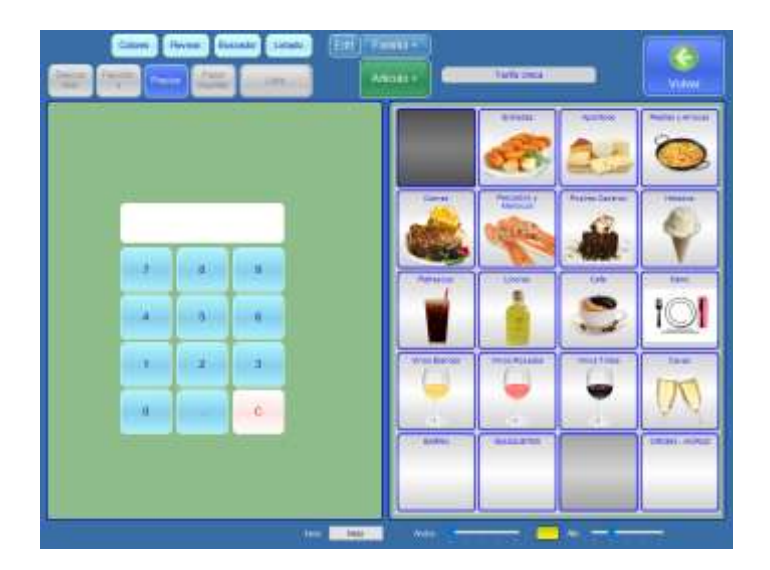

# **2.1. BORRAR FAMILIAS**:

Seleccionamos la familia que queremos borrar y pulsamos arriba en el centro, el botón **EDIT**, nos aparecerá la pantalla de configuración de la familia.

Abajo a la derecha pulsamos el botón *Borrar Familia.*

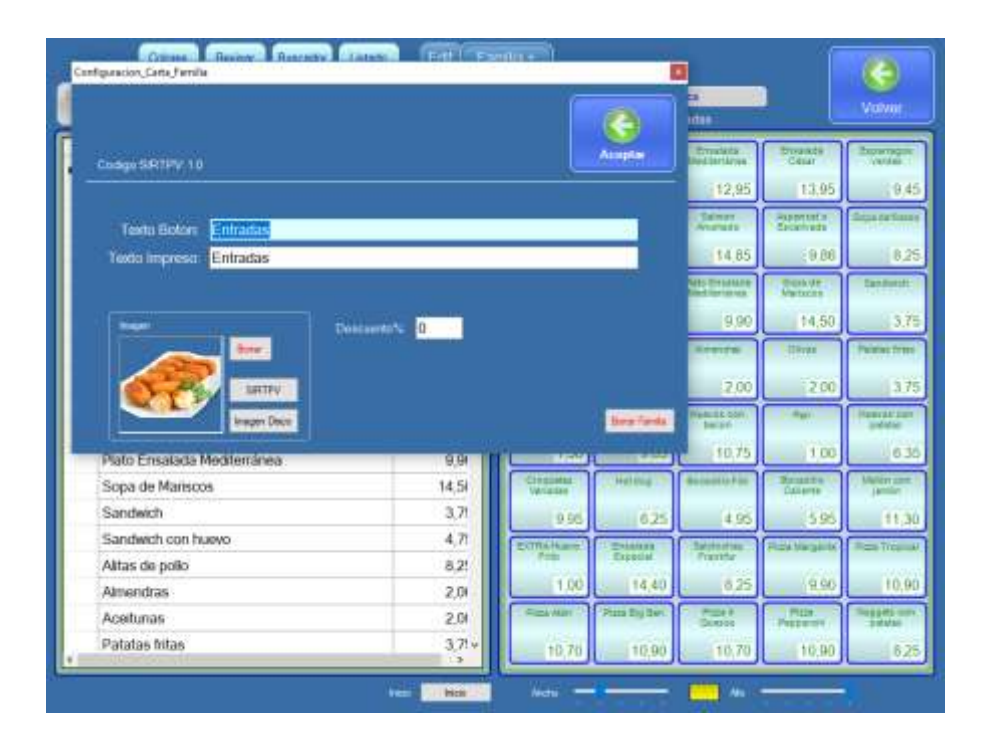

# **2.2. CREAR FAMILIA NUEVA:**

Pulsamos sobre el botón "*Familia + "* y a continuación introducimos el nombre del texto de botón que si lo escribimos y pulsamos **INTRO**, nos escribe automáticamente el *texto que queremos impreso en el ticket*, pero tenemos la opción de que sean distintos.

## **2.3. PONER IMAGEN A LA FAMILIA**:

Desde la edición de las familias podemos incluir la foto de nuestras familias que **SIRTPV** incluye en sus servidores, (*desde el botón de SIRTPV al lado de la imagen).*

## **2.4. ARTICULO NUEVO**:

Si queremos añadir un artículo nuevo podemos hacerlo, en el botón "ARTICULO +".

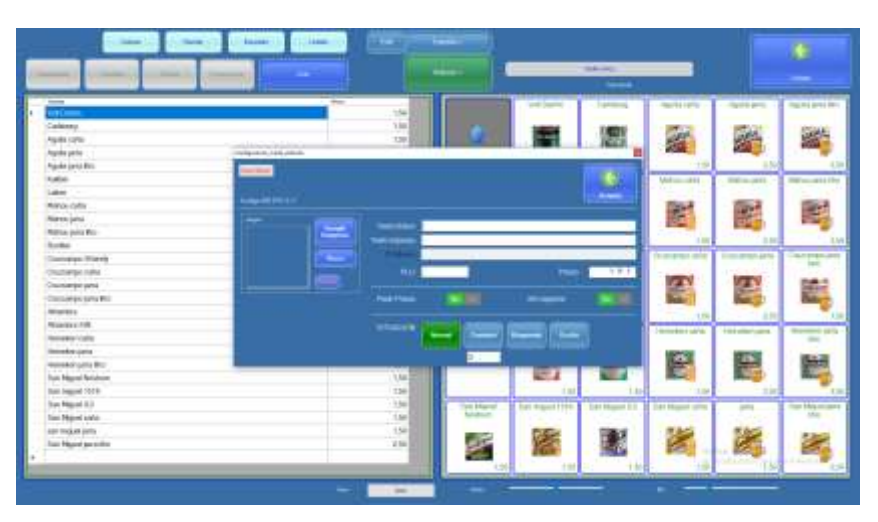

#### **Zona de la imagen:**

Podemos seleccionar imágenes desde Google directamente o desde nuestro disco duro, o bien borrarla si noes al que queremos.

#### **Zona de texto:**

Escribiremos el texto del artículo para pantalla que puede coincidir con el texto impreso, así que con un solo INTRO se autocopiará y no hará as fácil la creación de artículos.

Podremos escribir el texto para un **segundo idioma.**

**PLU:** si disponemos de un lector de códigos de barras podemos directamente pasar el lector por el código de barras del artículo en cuestión.

- **Pedir precio:** Pueden existir artículos que como van sobre precio del mercado deseemos que nos pidan precio al tickarlos.
- **No imprimir:** Son artículos que no deseamos que se impriman al tickarlos, como por ejemplo los artículos de un menú, que van directamente a cocina.
- **SITUACION**: Normal, contador, bloqueado y oculto.

*Normal* será el estado de los artículos en general.

*Contador*, podemos indicar cuantos artículos tenemos para que a la hora de servirlos nos lo indique tanto en el tpv como en el Radionota.

*Bloqueado*, que ya no quedan productos de ese artículo.

*Oculto*, cuando no quiero que ese artículo salga en el listado de trabajo diario, pero sí que exista.

#### 2.4. **BOTONES EN AZUL ARRIBA**:

 **Colores**: Donde podremos incluir un degradado de fondo a la carta o bien si queremos mantener los colores que teníamos podemos activar colores individuales.

El botón de **copiar** es por si queremos copiar el color de esta pantalla a todas, esta función no se podrá deshacer, así que cuidado con ella.

Tanto a las familias como a los artículos los podemos cambiar de tamaño de texto, de color de fondo y color de letra.

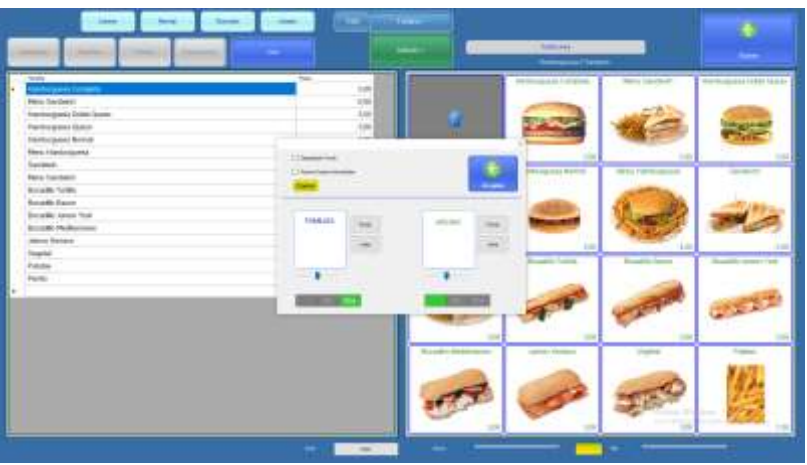

- **Revisar**: Es un botón muy interesante si estamos haciendo limpieza de carta, ya que con los años los artículos se duplican al realizar cambios, y desde aquí podríamos limpiarlo.
- **Buscador**: Ayuda cuando tenemos una carta muy extensa y no encontramos algún artículo, al seleccionar el artículo nos lo abre directamente para que podamos realizar los cambios pertinentes.
- **Listado**: Al pulsar este botón nos da un listado de la carta completo, que podremos imprimir, exportar o enviar por e-mail.

#### **2.4. BOTONES GRISES (debajo de los azules)**:

 **Descuentos**: Nos facilita mucho la función de aplicar descuentos por familias, muy usado en casos como el tenedor.

Pulsamos sobre el descuento y luego seleccionamos la familia.

 **Favoritos**: Podemos formar una pantalla de *favoritos de TPV*, donde incluyamos todos los artículos que más usamos y crear por ejemplo favoritos de desayunos. Igualmente podremos crear un apantalla de *favoritos para Radionota*.

 **Precios**: Botonera de calculadora súper eficiente para cambiar precios rápidamente desde el TPV.

Pulsamos en el descuento y luego sobre el artículo.

- **Panel auxiliar**: Con este panel podemos realizar cambios entre familias y artículos, debemos tener un teclado cerca, ya que necesitamos mantener pulsada la tecla *control* para mover los artículos.
- **Lista**: Si seleccionamos una familia y luego pulsamos este botón, nos aparecerán la lista de los artículos. Esta lista es muy interesante por ejemplo *para dar de alta artículos* de una forma rápida, utilizando" **intro**" para saltar de una celda a otra.
- **Tarifas** (más a la derecha de la pantalla): En ese botón podremos ver las tarifas que disponemos en cada departamento y crearlas si fuera necesario.

Disponemos de 5 tarifas pero multiplicadas por dos ya que además de la *tarifa principal* tenemos la *tarifa especial*. Esto último **se configura desde departamentos**, allí seleccionamos que tarifa deseamos.

**AUX**: Pulsando este botón podremos crear las tarifas que deseemos, así como incrementar precios, redondear y copiar entre tarifas. Las tarifas deben de estar creadas desde configuración  $\rightarrow$  departamentos.

# **2.4. BOTONES ABAJO DE LA PANTALLA**

- **Inicio**: nos facilita si deseamos empezar en alguna pantalla en especial.
- **Ancho y alto**: Nos ayuda mucho a configurar lo huecos de cada carta así se adapta a todo tipo de negocios.